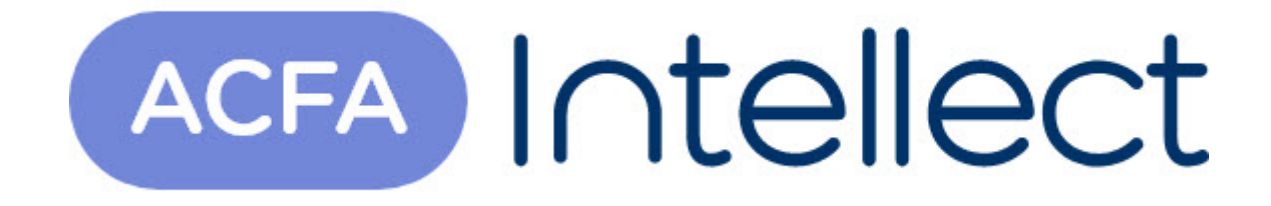

# Руководство по настройке и работе с модулем интеграции Стрелец

ACFA-Интеллект

Обновлено 05/14/2024

# Table of Contents

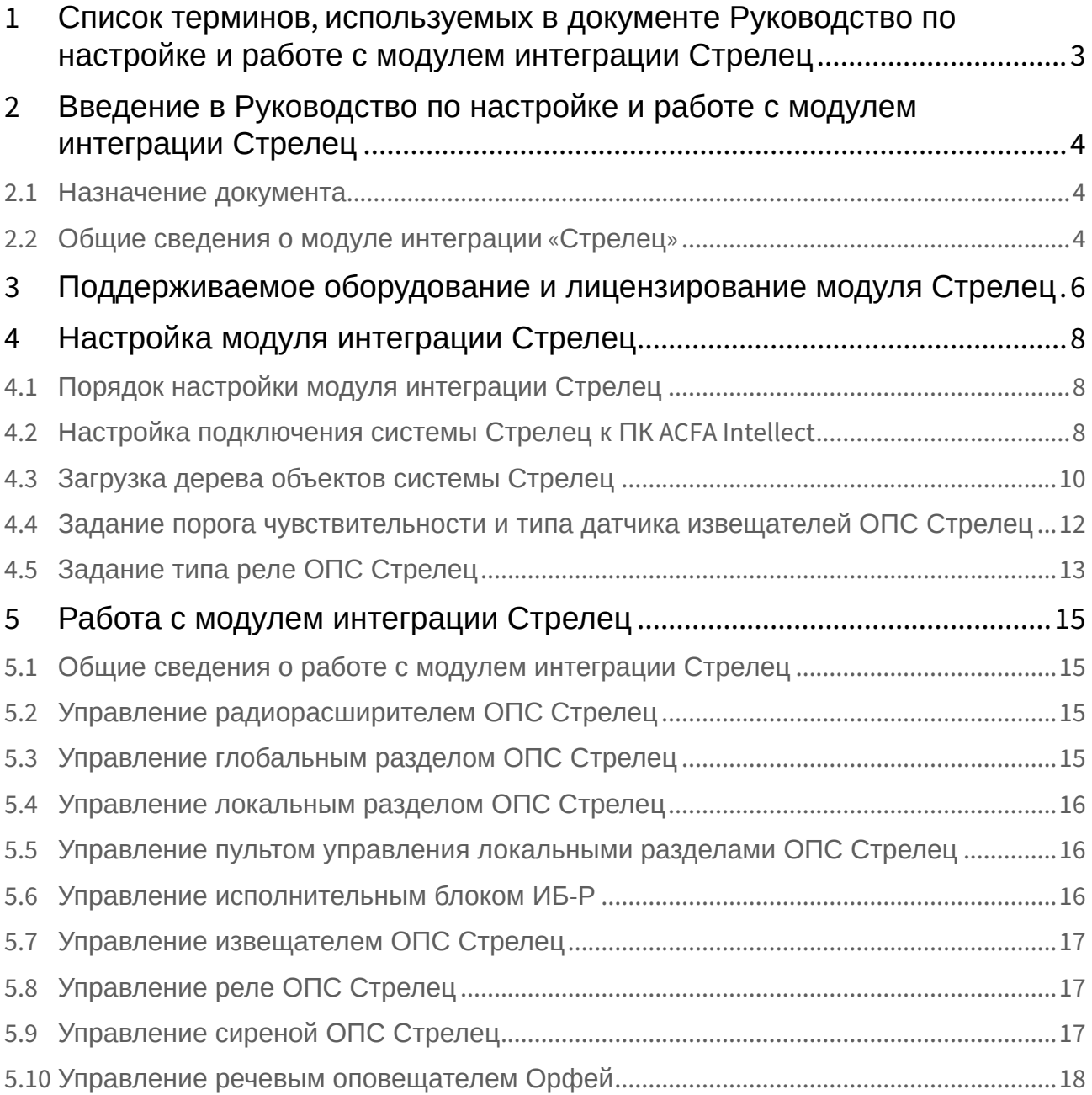

# <span id="page-2-0"></span>1 Список терминов, используемых в документе Руководство по настройке и работе с модулем интеграции Стрелец

Сервер – компьютер с установленной конфигурацией **Сервер** программного комплекса *Интеллект.*

Радиорасширитель – электронное устройство, предназначенное для приёма и обработки извещений от различного рода охранных и пожарных извещателей, приёма команд от устройств управления, формирования управляющих команд встроенным и внешним исполнительным устройствам и передачи информации о своём состоянии и состоянии дочерних устройств внешним устройствам передачи извещений.

Глобальный раздел – охранно-пожарный раздел, включающий один или несколько локальных разделов одного или нескольких устройств радиосистемы.

Локальный раздел – охранно-пожарный раздел, включающий одно или несколько устройств радиосистемы.

Пульт управления локальными разделами системы – электронное устройство, предназначенное для контроля и управления состоянием локальных разделов системы *Стрелец*.

Охранные извещатели – электронные радиоканальные оптико-электронные устройства, предназначенные для обнаружения проникновения в охраняемое пространство закрытого помещения.

Пожарные извещатели – электронные устройства, предназначенные для обнаружения возгораний в закрытых помещениях различных зданий и сооружений.

Сирена – электронное устройство, предназначенное для звукового оповещения людей о пожарных, охранных тревогах и прочих чрезвычайных событиях.

Голосовой оповещатель *Орфей* – электронное устройство, предназначенное для трансляции речевой информации о действиях, направленных на обеспечение безопасности при возникновении пожара и других чрезвычайных ситуаций.

Исполнительный блок *ИБ-Р* – электронное устройство, предназначенное для управления устройствами оповещения, пожарной автоматикой.

# <span id="page-3-0"></span>2 Введение в Руководство по настройке и работе с модулем интеграции Стрелец

# • [Назначение](#page-3-1)  • [Общие сведения о](#page-3-2)  **На странице:** документа модуле интеграции «Стрелец»

### <span id="page-3-1"></span>2.1 Назначение документа

Документ *Руководство по настройке и работе с модулем интеграции Стрелец* является справочноинформационным пособием и предназначен для операторов модуля *Стрелец*. Данный модуль работает в составе подсистемы охранно-пожарной сигнализации, реализованной на базе программного комплекса *ACFA Intellect*.

В данном Руководстве представлены следующие материалы:

- 1. общие сведения о модуле интеграции *Стрелец*;
- 2. настройка модуля интеграции *Стрелец*;
- 3. работа с модулем интеграции *Стрелец*.

### <span id="page-3-2"></span>2.2 Общие сведения о модуле интеграции «Стрелец»

#### **Внимание!**

Модуль интеграции *Стрелец* снят с поддержки, начиная с версии ПК *Интеллект* 4.10.0 и ПК *ACFA Intellect* 6.0.

Модуль интеграции *Стрелец* работает в составе подсистемы *ОПС*, реализованной на базе ПК *ACFA Intellect*, и предназначен для управления оборудованием системы *Стрелец*.

#### **Примечание.**

Подробные сведения о системе *Стрелец* приведены в официальной справочной документации (производитель «Аргус-Спектр»).

#### **Внимание!**

Модуль интеграции *Стрелец* позволяет загружать конфигурацию системы *Стрелец* и управлять устройствами. Конфигурирование оборудования системы *Стрелец* в ПК *ACFA Intellect* невозможно.

Перед настройкой модуля интеграции *Стрелец* необходимо выполнить следующие действия:

- 1. Установить необходимое оборудование на охраняемый объект.
- 2. Сконфигурировать оборудование *Стрелец* для работы (см. официальную справочную документацию).
- 3. Установить связь между оборудованием и Сервером.

# <span id="page-5-0"></span>3 Поддерживаемое оборудование и лицензирование модуля Стрелец

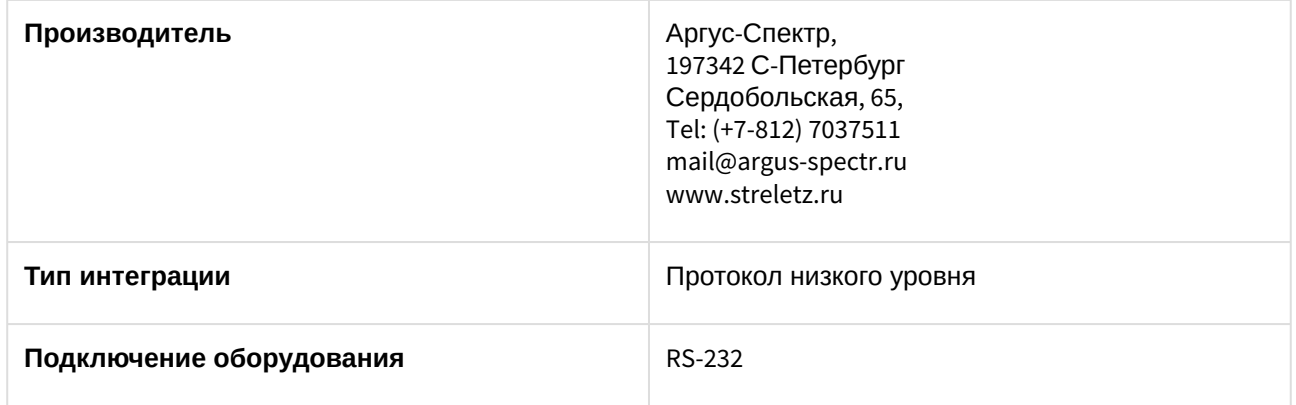

#### **Поддерживаемое оборудование**

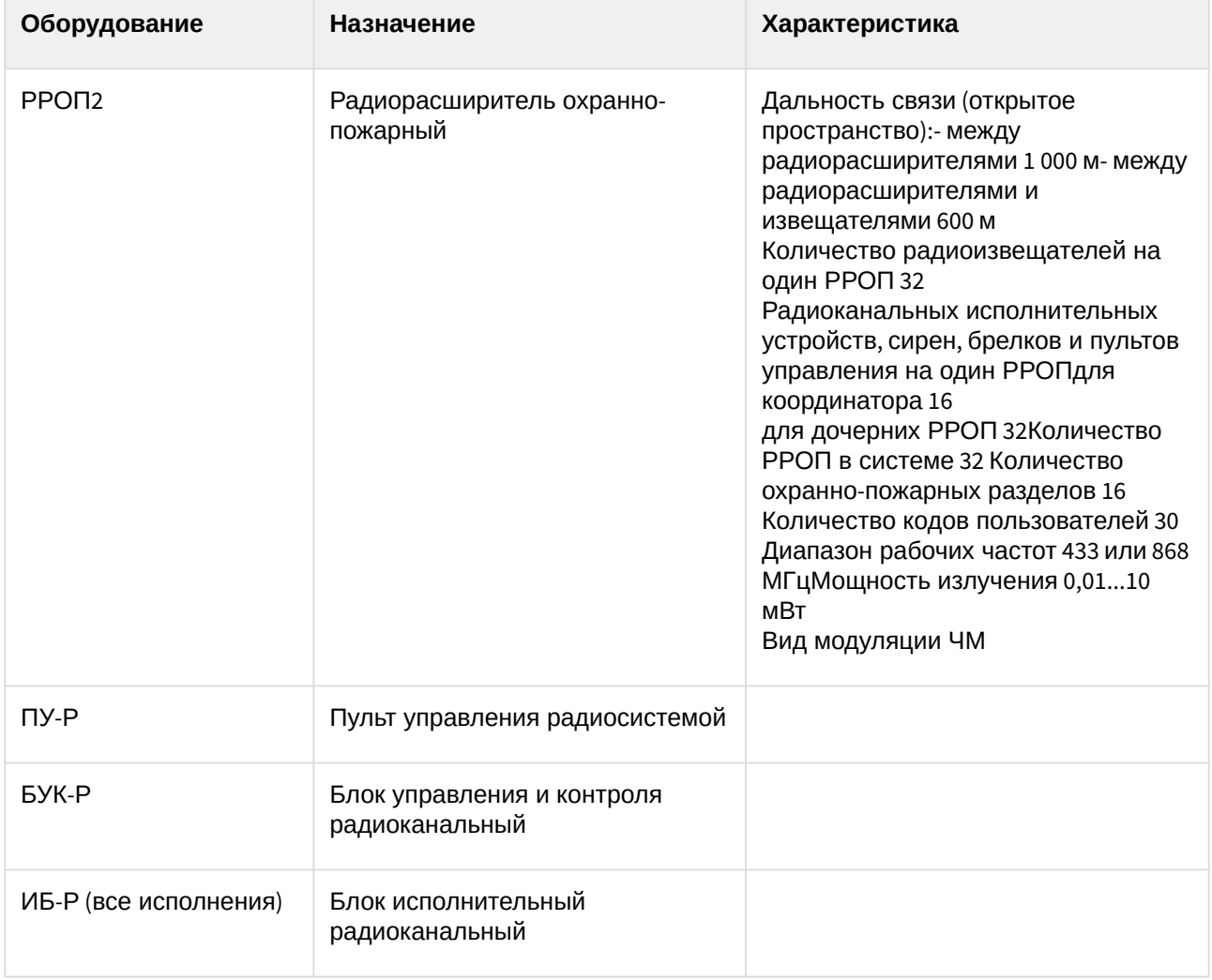

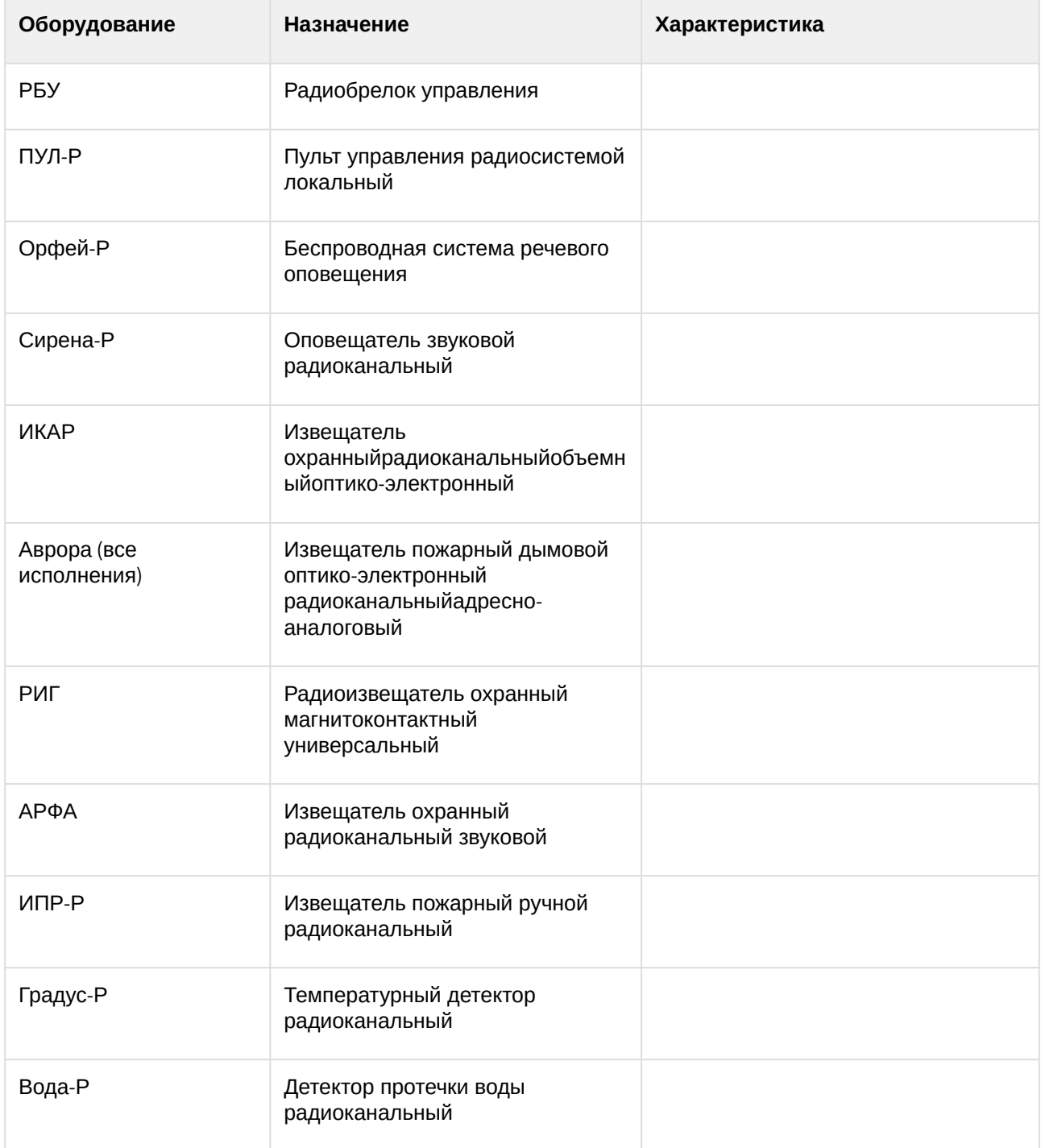

# <span id="page-7-0"></span>4 Настройка модуля интеграции Стрелец

### <span id="page-7-1"></span>4.1 Порядок настройки модуля интеграции Стрелец

Настройка модуля интеграции *Стрелец* в ПК *ACFA-Интеллект* производится в следующей последовательности:

- 1. [Настройка подключения системы](#page-7-2) *Стрелец*.
- 2. [Загрузка дерева объектов системы](#page-9-0) *Стрелец*.
- 3. [Задание порога чувствительности и типа датчика извещателей](#page-11-0).
- 4. [Задание типа реле](#page-12-0).

#### **Внимание!**

Для корректной работы модуля интеграции *Стрелец* не рекомендуется производить действия(кроме тех, что описаны в данном руководстве) по созданию, редактированию и удалению объектов системы *Стрелец*.

# <span id="page-7-2"></span>4.2 Настройка подключения системы Стрелец к ПК ACFA Intellect

Настройка подключения системы *Стрелец* проходит на панели настроек объекта **ОПС "Стрелец"**. Данный объект создается на базе объекта **Компьютер** на вкладке **Оборудование** диалогового окна **Настройка системы**.

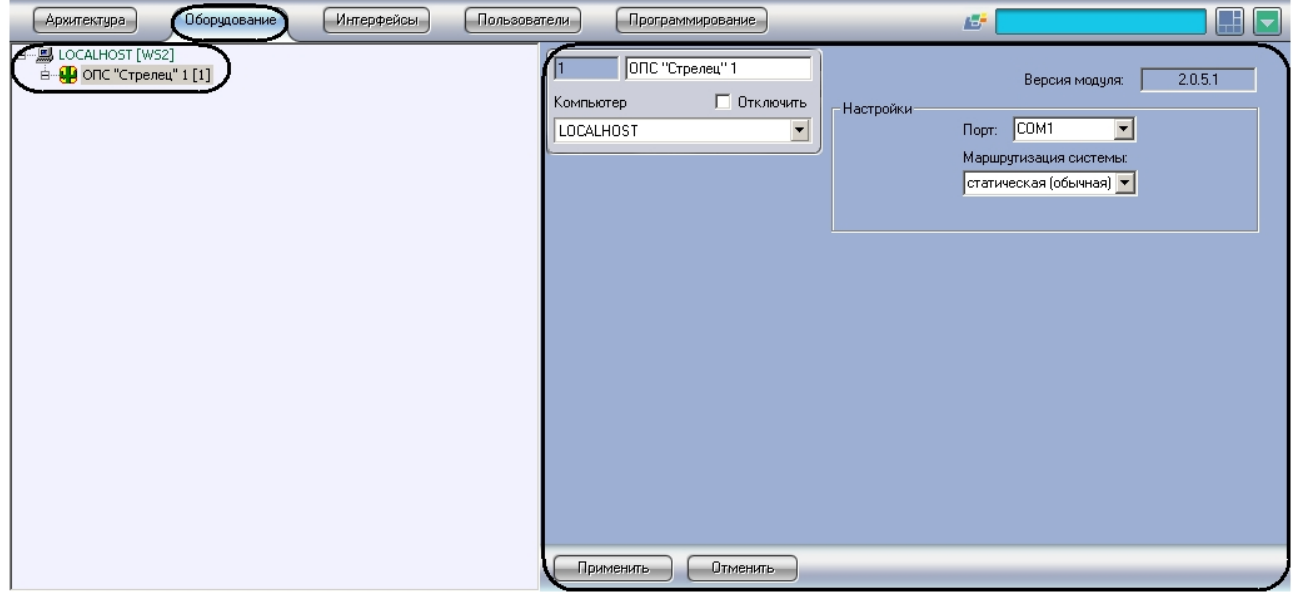

Настройка подключения системы *Стрелец* проходит следующим образом:

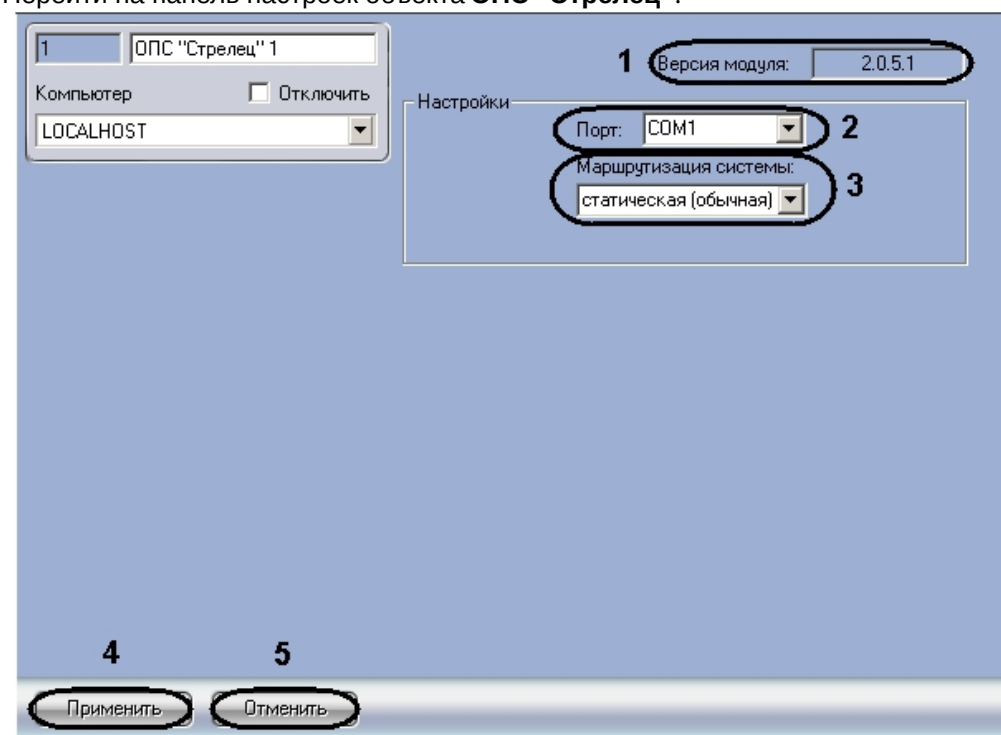

1. Перейти на панель настроек объекта **ОПС "Стрелец"**.

2. Из раскрывающегося списка **Порт:** выбрать COM-порт подключения системы *Стрелец* к Серверу (**2**).

#### **Примечание.**

В поле **Версия** указана текущая версия модуля интеграции *Стрелец* (**1**).

3. Из раскрывающегося списка **Маршрутизация системы:** выбрать тип сетевой топологии в системе *Стрелец* (**3**).

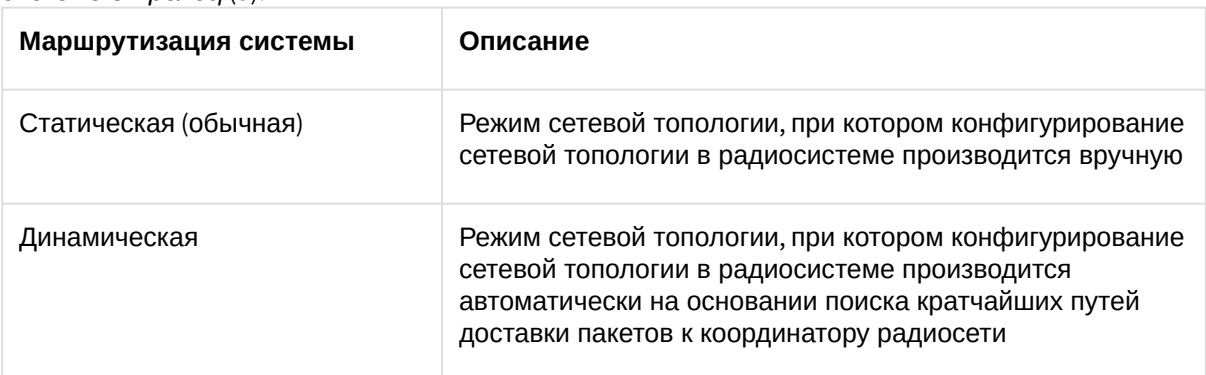

#### 4. Для сохранения изменений нажать кнопку **Применить** (**4**).

#### **Примечание.**

Для отмены изменений необходимо нажать кнопку **Отмена** (**5**).

Настройка подключения системы *Стрелец* завершена.

# <span id="page-9-0"></span>4.3 Загрузка дерева объектов системы Стрелец

Загрузка дерева объектов системы *Стрелец* осуществляется с панели настроек объекта **Радиорасширитель (КР) РРОП**. Данный объект создается на базе объекта **ОПС "Стрелец"**.

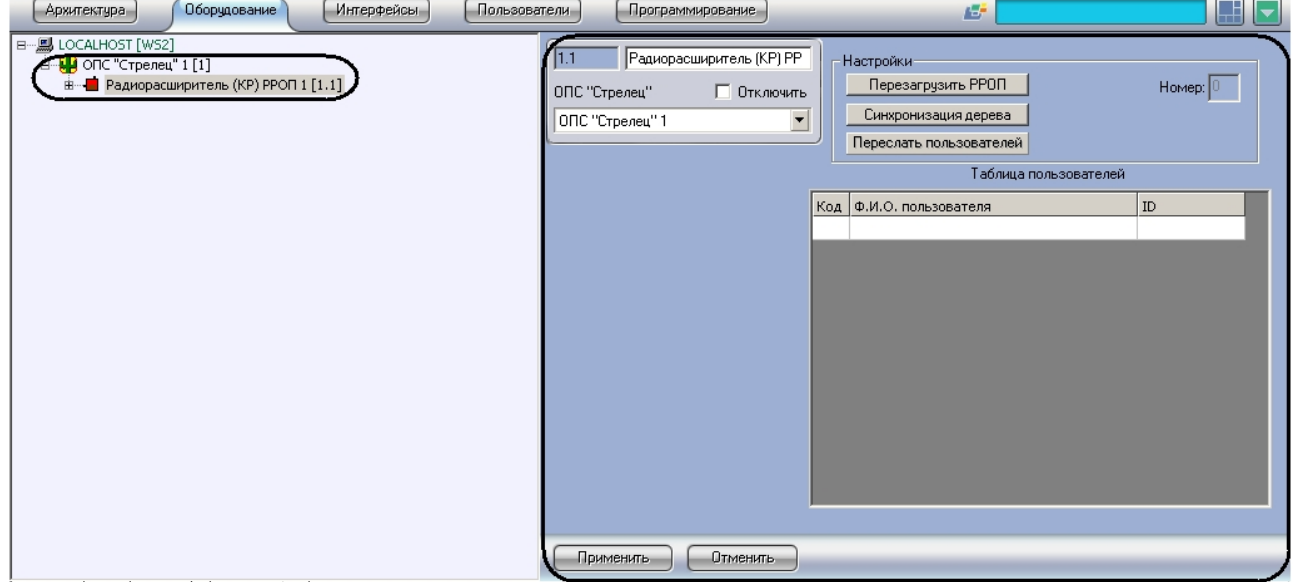

Загрузка дерева объектов системы *Стрелец* осуществляется следующим образом:

1. Перейти на панель настроек объекта **Радиорасширитель (КР) РРОП**.

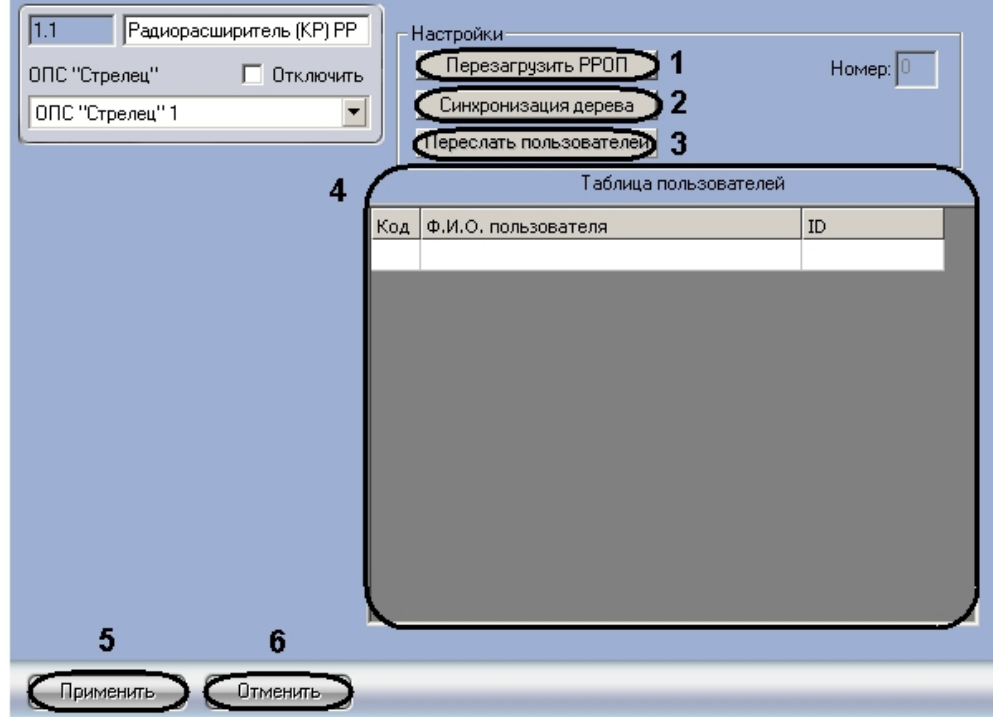

2. Нажать кнопку **Синхронизация дерева** для загрузки дерева объектов системы *Стрелец* (**2**). Откроется окно **Синхронизация дерева объектов**.

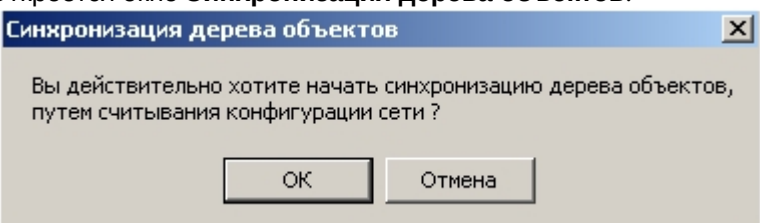

3. Нажать кнопку **ОК** для подтверждения загрузки дерева объектов системы *Стрелец*. В результате выполнения действия обновится дерево объектов ПК *ACFA Intellect*.

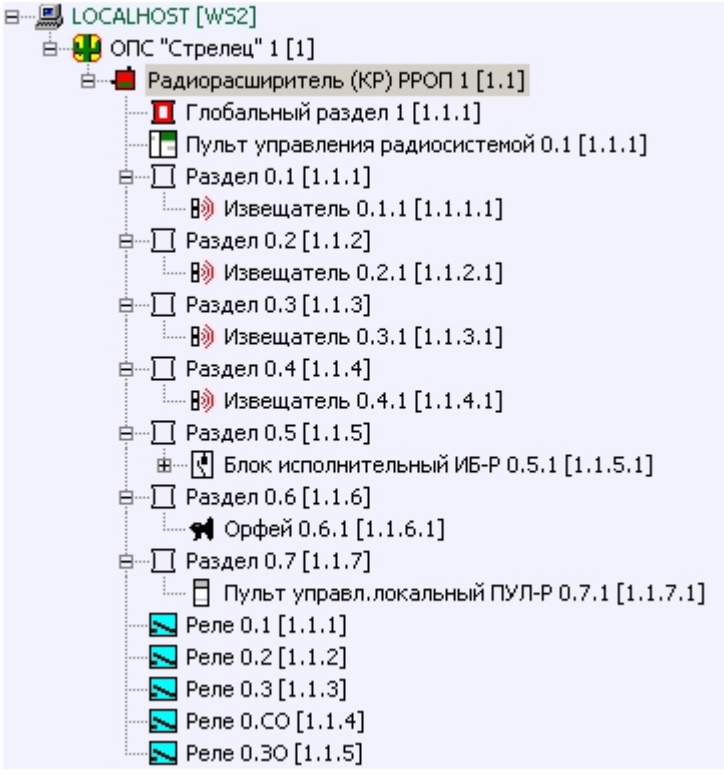

- 4. Если требуется перезагрузить радиорасширитель необходимо нажать кнопку **Перезагрузить РРОП** (**2**).
- 5. Для сохранения пользователей в памяти радиорасширителя необходимо нажать кнопку **Переслать пользователей** (**3**).

#### **Примечание.**

В поле **Таблица пользователей** отображаются пользователи системы Стрелец (**4**).

6. Для сохранения изменений нажать кнопку **Применить** (**5**).

#### **Примечание.**

Для отмены изменений необходимо нажать кнопку **Отмена** (**6**).

Загрузка дерева объектов системы *Стрелец* завершена.

# <span id="page-11-0"></span>4.4 Задание порога чувствительности и типа датчика извещателей ОПС Стрелец

Задание порога чувствительности и типа датчика извещателей проходит на панели настроек объекта **Извещатель**. Данный объект располагается на базе объекта **Раздел**.

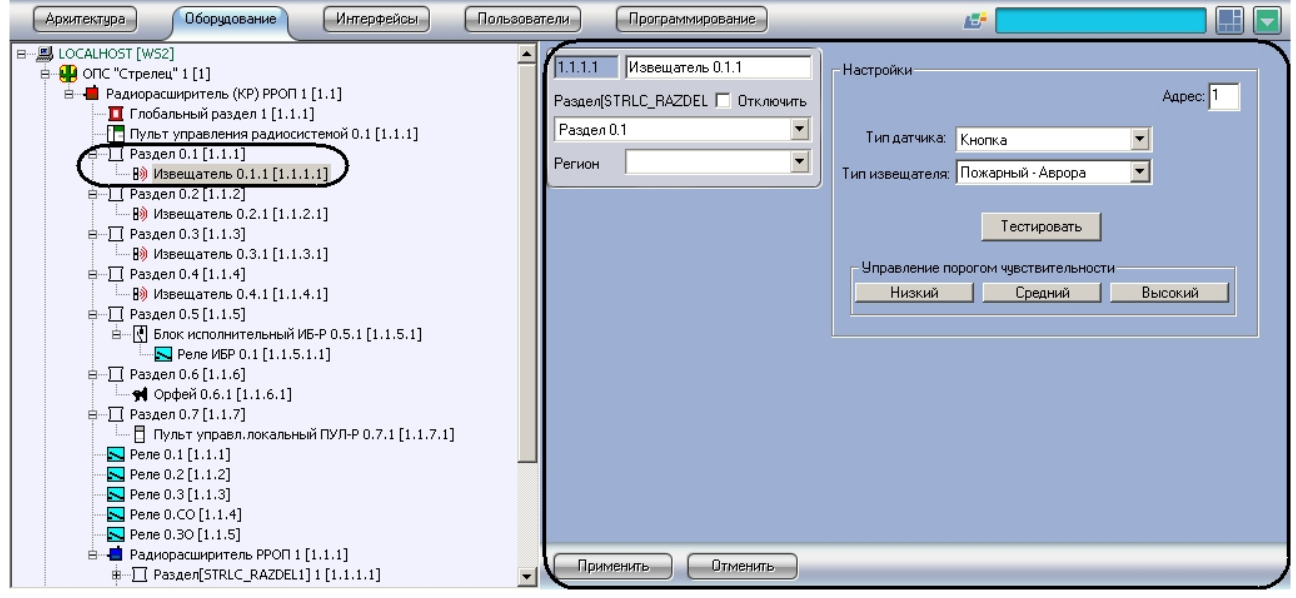

Задание порога чувствительности и типа датчика извещателей проходит следующим образом:

1. Перейти на панель настроек объекта **Извещатель**.

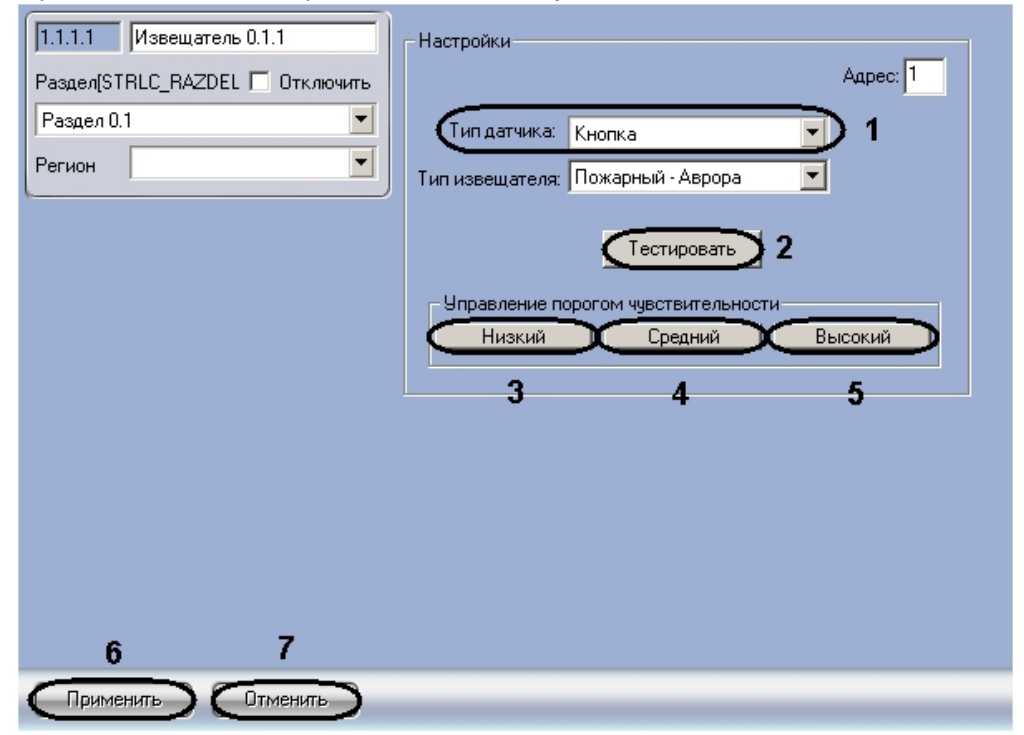

2. Выбрать тип датчика извещателя из соответствующего раскрывающегося списка (**1**).

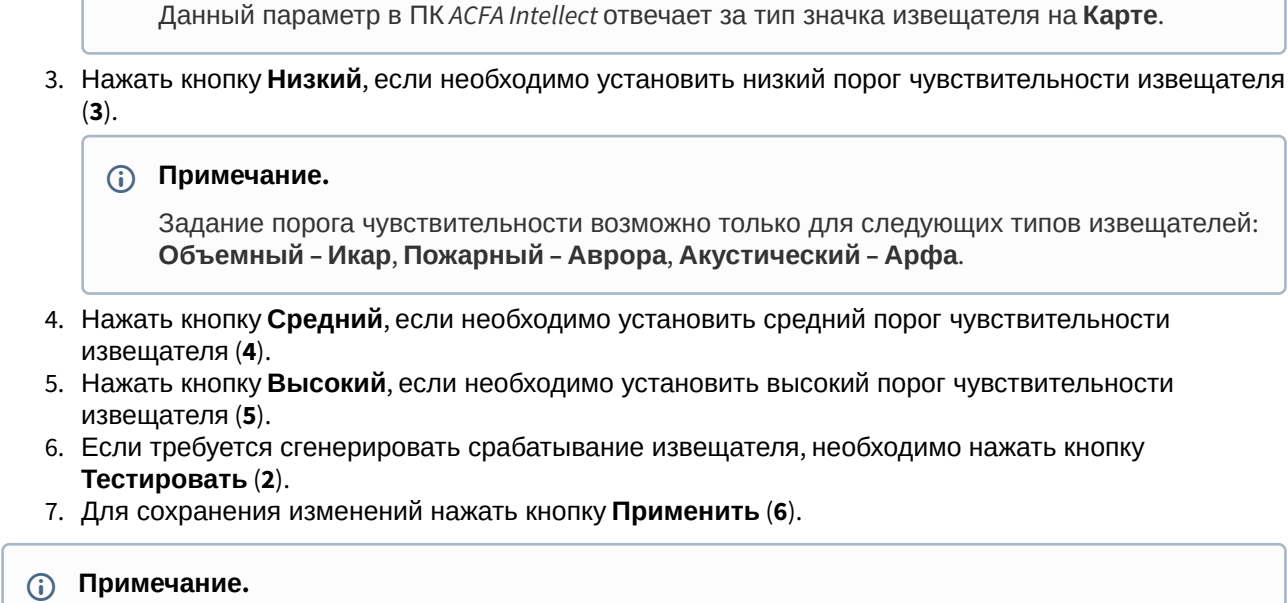

Для отмены изменений необходимо нажать кнопку **Отмена** (**7**).

Задание порога чувствительности и типа датчика извещателей завершено.

# <span id="page-12-0"></span>4.5 Задание типа реле ОПС Стрелец

**Примечание.**

Задание типа реле проходит на панели настроек объекта **Реле**. Данный объект может располагаться на базе объектов **Радиорасширитель (КР) РРОП**, **Радиорасширитель РРОП**, **Блок исполнительный ИБ-Р**.

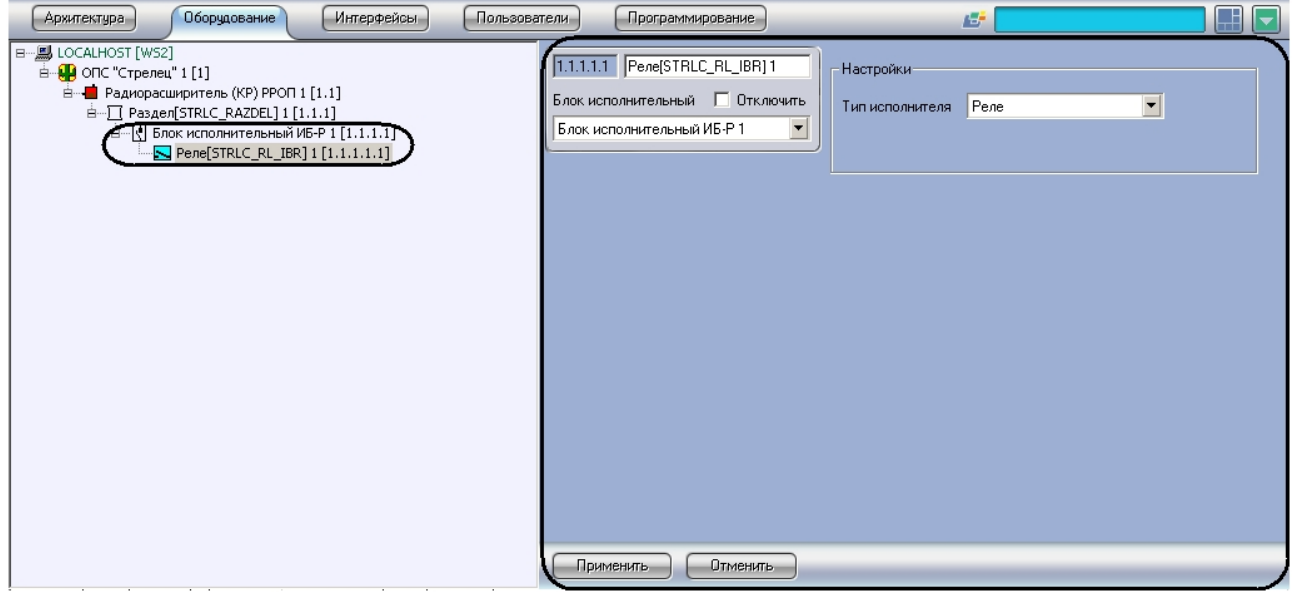

Задание типа реле проходит следующим образом:

1. Перейти на панель настроек объекта **Реле**.

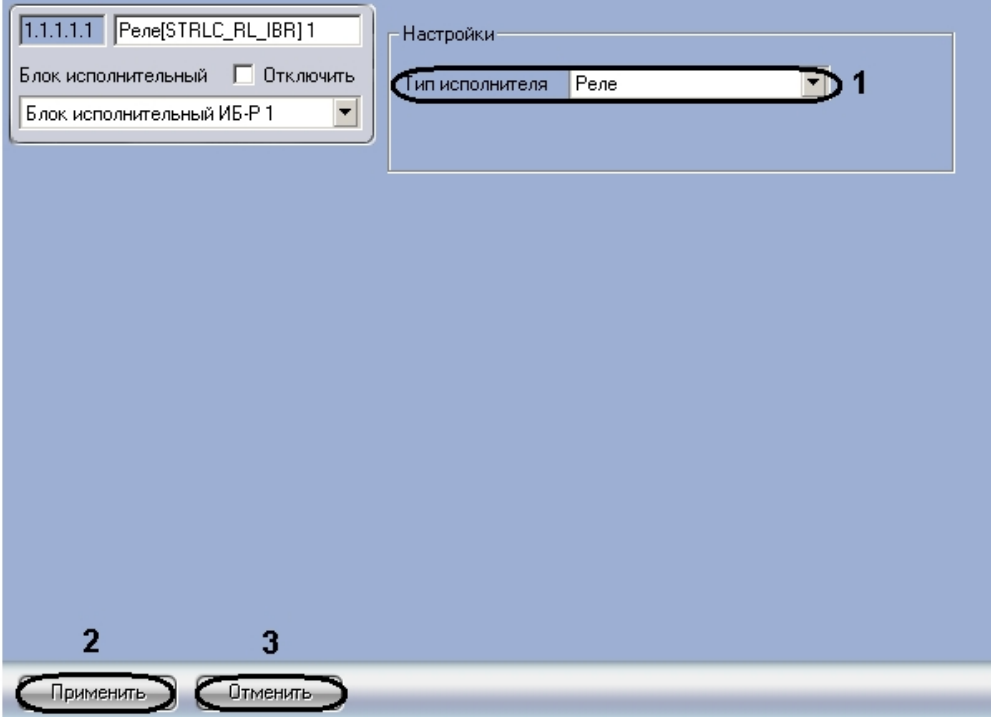

2. Из раскрывающегося списка **Тип исполнителя** выбрать тип реле (**1**).

#### **Примечание.**

Данный параметр в ПК *ACFA Intellect* отвечает за тип значка реле на **Карте**.

3. Для сохранения изменений нажать кнопку **Применить** (**2**).

#### **Примечание.**

Для отмены изменений необходимо нажать кнопку **Отмена** (**3**).

Задание типа реле завершено.

# <span id="page-14-0"></span>5 Работа с модулем интеграции Стрелец

## <span id="page-14-1"></span>5.1 Общие сведения о работе с модулем интеграции Стрелец

Для работы с модулем интеграции *Стрелец* используются следующие интерфейсные объекты:

- 1. **Карта**.
- 2. **Протокол событий**.

Сведения по настройке интерфейсных объектов **Карта** и **Протокол событий** приведены в документе [Программный комплекс Интеллект](https://docs.itvgroup.ru/confluence/pages/viewpage.action?pageId=136938089): Руководство Администратора.

[Работа с данными интерфейсными объектами подробно описана в документе](https://docs.itvgroup.ru/confluence/pages/viewpage.action?pageId=136937896) Программный комплекс Интеллект: Руководство Оператора.

## <span id="page-14-2"></span>5.2 Управление радиорасширителем ОПС Стрелец

Управление радиорасширителем системы *Стрелец* осуществляется в интерактивном окне **Карта** с использованием функционального меню объекта **Радиорасширитель РРОП**.

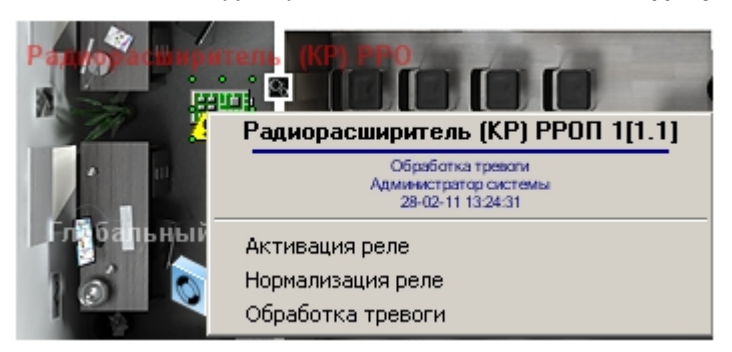

Управление радиорасширителем описано в таблице.

# <span id="page-14-3"></span>5.3 Управление глобальным разделом ОПС Стрелец

Управление глобальным разделом системы *Стрелец* осуществляется в интерактивном окне **Карта** с использованием функционального меню объекта **Глобальный раздел**.

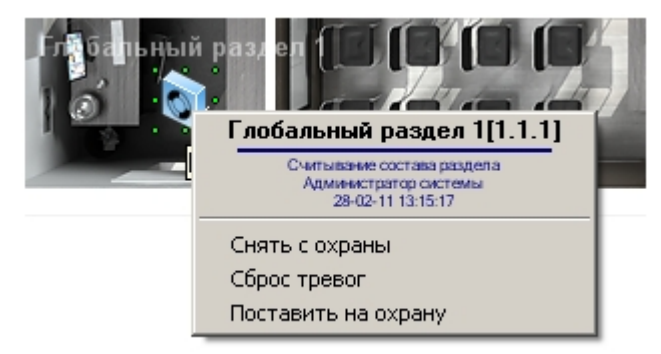

Управление глобальным разделом описано в таблице.

## <span id="page-15-0"></span>5.4 Управление локальным разделом ОПС Стрелец

Управление локальным разделом системы *Стрелец* осуществляется в интерактивном окне **Карта** с использованием функционального меню объекта **Раздел**.

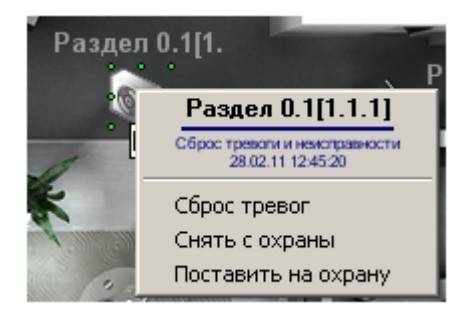

Управление локальным разделом описано в таблице.

## <span id="page-15-1"></span>5.5 Управление пультом управления локальными разделами ОПС Стрелец

Управление пультом управления локальными разделами системы *Стрелец* осуществляется в интерактивном окне **Карта** с использованием функционального меню объекта **Пульт упр. локальн. разделами**.

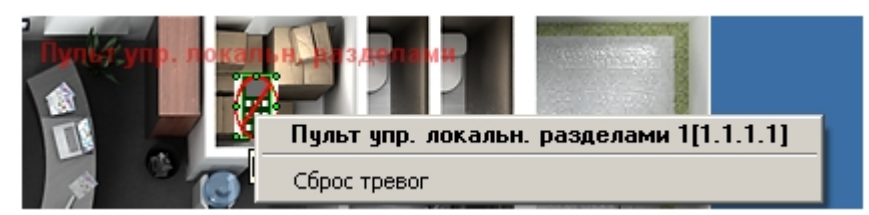

Для отключения тревог на всех устройствах локальных разделов, управляемых данным пультом, необходимо выбрать пункт функционального меню **Сброс тревог**.

### <span id="page-15-2"></span>5.6 Управление исполнительным блоком ИБ-Р

Управление исполнительным блоком *ИБ-Р* системы *Стрелец* осуществляется в интерактивном окне **Карта** с использованием функционального меню объекта**Блок исполнительный ИБ-Р**.

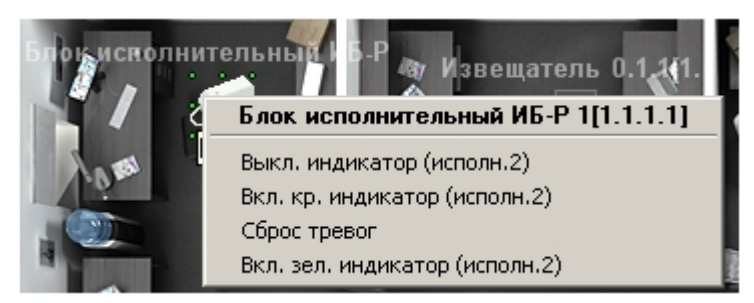

Управление исполнительным блоком ИБ-Р описано в таблице.

#### **Примечание.**

О значении светодиодных индикаторов различных устройств рассказано в официальной справочной документации по системе *Стрелец*.

## <span id="page-16-0"></span>5.7 Управление извещателем ОПС Стрелец

Управление извещателем системы *Стрелец* осуществляется в интерактивном окне **Карта** с использованием функционального меню объекта **Извещатель**.

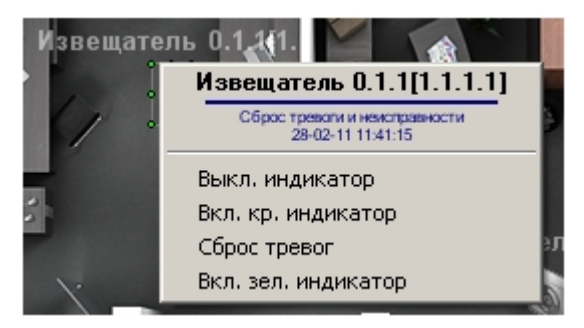

Управление исполнительным блоком ИБ-Р описано в таблице.

## <span id="page-16-1"></span>5.8 Управление реле ОПС Стрелец

Управление реле системы *Стрелец* осуществляется в интерактивном окне **Карта** с использованием функционального меню объекта **Реле**.

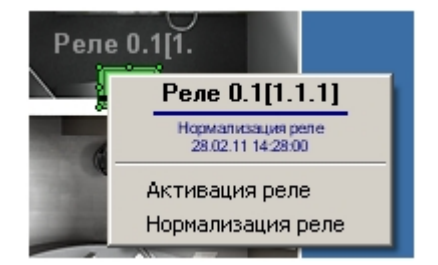

Управление реле описано в таблице.

# <span id="page-16-2"></span>5.9 Управление сиреной ОПС Стрелец

Управление сиреной системы *Стрелец* осуществляется в интерактивном окне **Карта** с использованием функционального меню объекта **Сирена**.

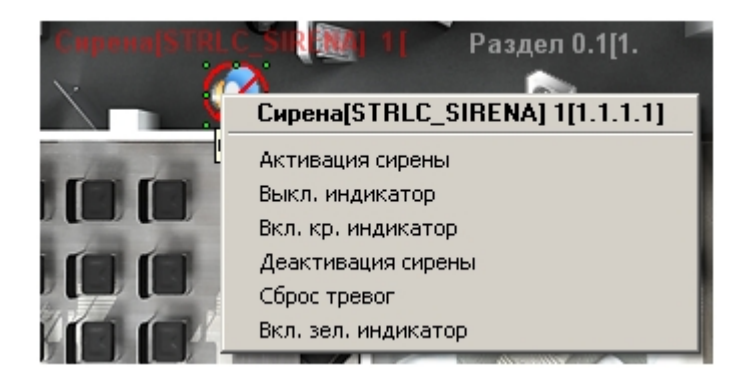

Управление сиреной описано в таблице.

# <span id="page-17-0"></span>5.10 Управление речевым оповещателем Орфей

Управление речевым оповещателем *Орфей* системы *Стрелец* осуществляется в интерактивном окне **Карта** с использованием функционального меню объекта **Речевой оповещатель Орфей**.

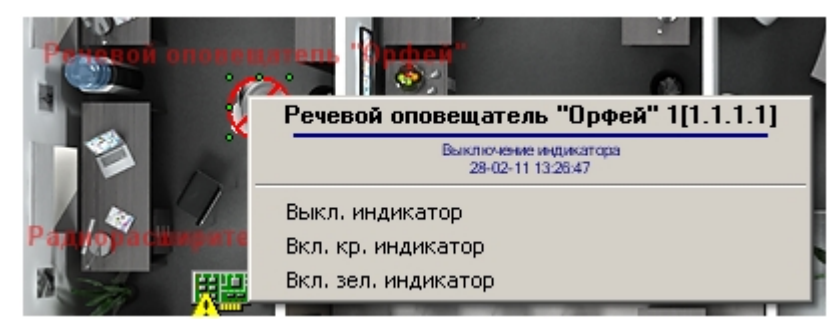

Управление речевым оповещателем Орфей описано в таблице.